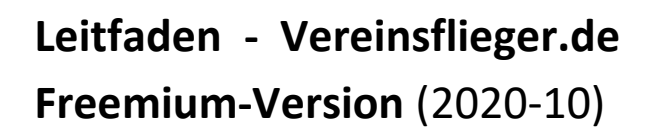

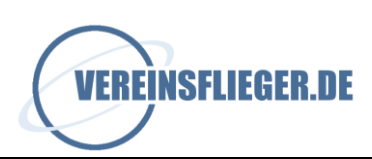

# **Leitfaden Vereinsflieger.de Freemium-Version**

Stand: 10/2020

**Kontakt bei Rückfragen:**

Jan Braune [info@vereinsflieger.de](mailto:info@vereinsflieger.de) +49 5351 5321086

Telefonische Hotlinezeiten: Mo.: 09:00-15:00 und 18:00-21:00 Di.: 09:00-12:00 und 13:00-18:00 Mi.: 09:00-15:00 und 18:00-21:00 Do.: 09:00-12:00 und 13:00-18:00 Fr.: 09:00-15:00

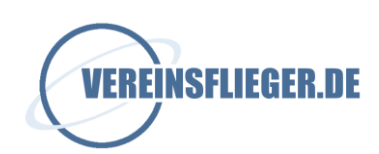

# 1. Inhaltsverzeichnis

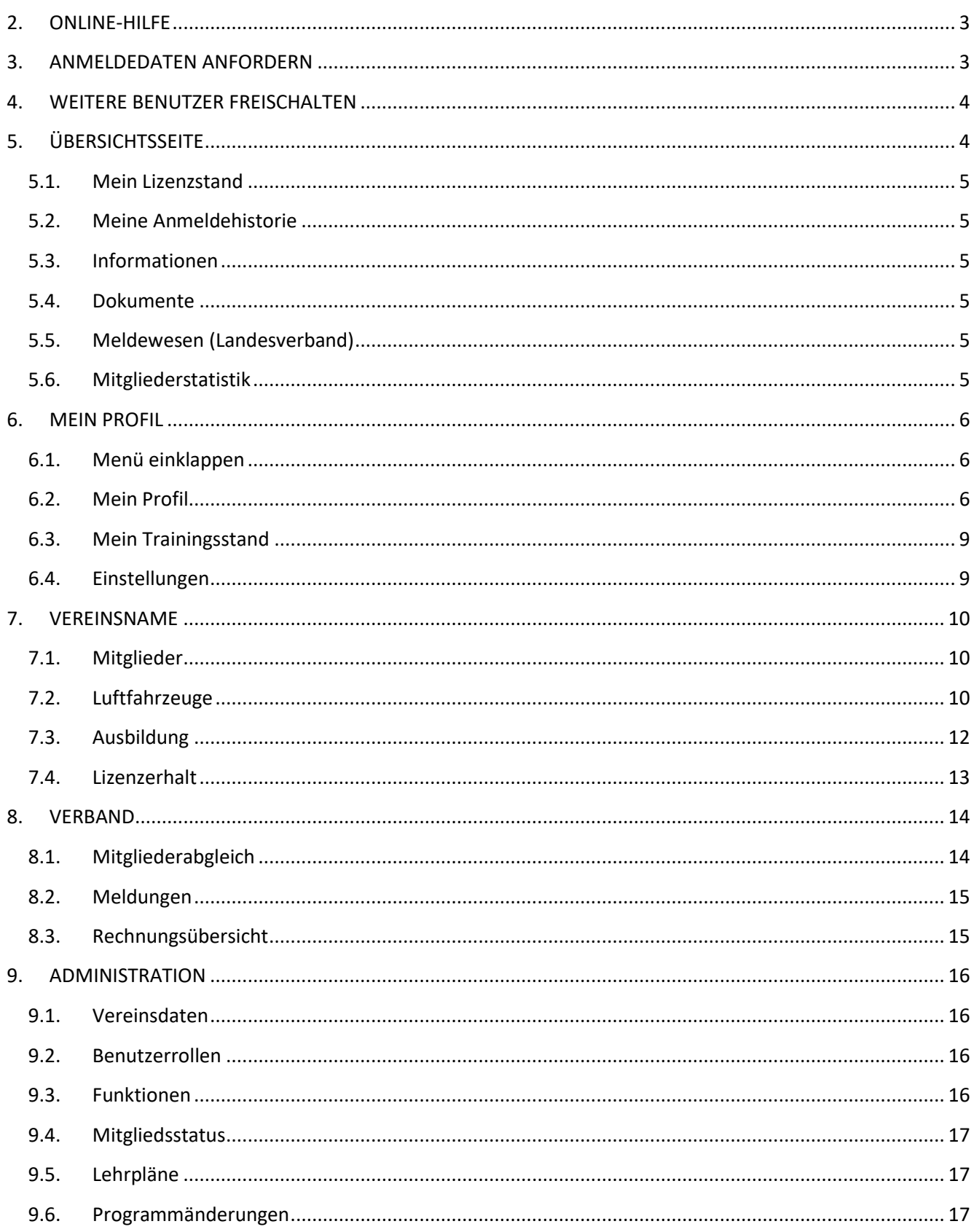

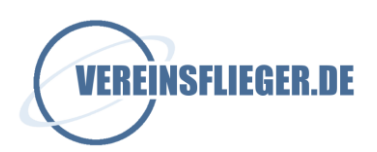

# <span id="page-2-0"></span>**2. ONLINE-HILFE**

Mit diesem Leitfaden soll der Anwender einen allgemeinen Überblick über die bereitgestellte Freemium-Version von Vereinsflieger.de erhalten. Grundsätzlich findet man in jedem Bereich des Systems über das weiß hinterlegte Fragezeichen in der oberen Menüleiste eine umfangreiche kontextsensitive Online-Hilfe, die viele Fragen beantwortet und Vorgehensweisen beschreibt, die unter anderem auch für die kostenpflichtige Vollversion von Vereinsflieger.de gültig ist.

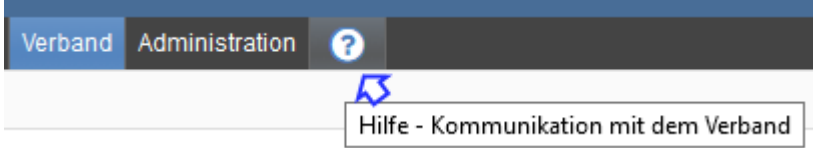

# <span id="page-2-1"></span>**3. ANMELDEDATEN ANFORDERN**

Ist die Freemium-Version für den Verein vorbereitet und freigegeben, können die verantwortlichen Personen sich die persönlichen Zugangsdaten anfordern. Die Vorgehensweise ist wie folgt:

1. In einem Web-Browser die Seite [www.vereinsflieger.de](http://www.vereinsflieger.de/) aufrufen

2. Im Anmeldefenster den Link "Passwort anfordern" anklicken

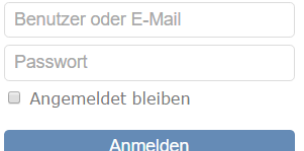

Passwort anfordern

- 3. E-Mail-Adresse eintragen, die im Verein und damit im System gültig ist.
- 4. Per E-Mail wird ein Link und weitere Informationen zur Passwort-Eingabe verschickt.
- 5. Der Link ist etwa 1 Stunde gültig und verfällt bei Nicht-Nutzung. Dann erneut anfordern.
- 6. Nach erfolgreicher Anmeldung im System bitte persönliche Daten prüfen und ggf. korrigieren.
- 7. Das Passwort kann den eigenen Wünschen entsprechend angepasst werden.
- 8. Bei Problemen bitte an [info@vereinsflieger.de](mailto:info@vereinsflieger.de) wenden.

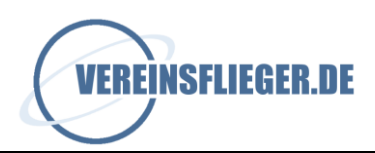

# <span id="page-3-0"></span>**4. WEITERE BENUTZER FREISCHALTEN**

Um die erforderlichen Tätigkeiten in der Freemium-Version erledigen zu können, ist es sinnvoll als verantwortliche Person auch Ausbildungsleiter, Fluglehrer und den Vorstand mit den entsprechenden Rechten auszustatten, um hier gemeinsam tätig sein zu können.

Die Vorgehensweise ist wie folgt:

In der oberen Menüleiste auf den Vereinsnamen klicken.

Am linken Rand auf den Menüpunkt "Mitglieder" klicken.

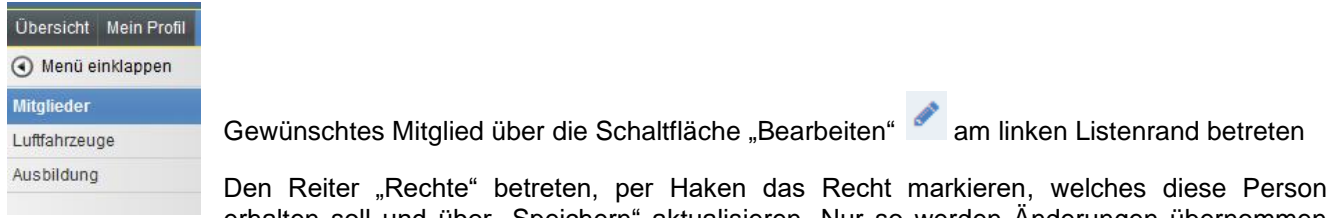

erhalten soll und über "Speichern" aktualisieren. Nur so werden Änderungen übernommen und wirksam. Personen, die mit Rechten ausgestattet sind, haben die Möglichkeit sich im System anzumelden und zu arbeiten.

Mit Auslieferung ist ein gewisses Set Benutzerrollen enthalten. Diese können nachbearbeitet oder ganz neue Benutzerrollen definiert werden. Je nach den Bedürfnissen des Vereins.

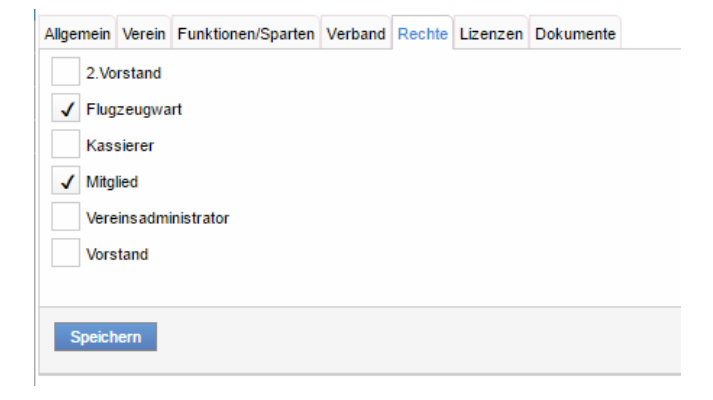

# <span id="page-3-1"></span>**5. ÜBERSICHTSSEITE**

Nach der Anmeldung im System gelangt man zunächst auf die Übersichtsseite, die auf den ersten Blick bereits einige Informationen liefert. Über den Link "Details" rechts oben im jeweiligen Container gelangt man direkt in den betreffenden Bereich.

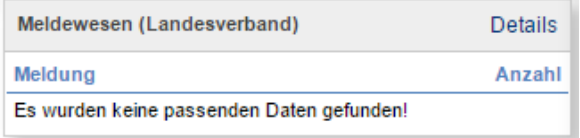

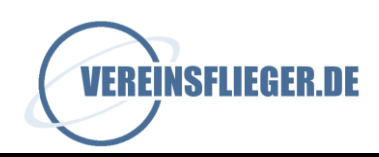

# <span id="page-4-0"></span>**5.1. Mein Lizenzstand**

Hier wird angezeigt, welche Lizenzkriterien erfüllt sind (falls Daten hierzu im System vorhanden sind).

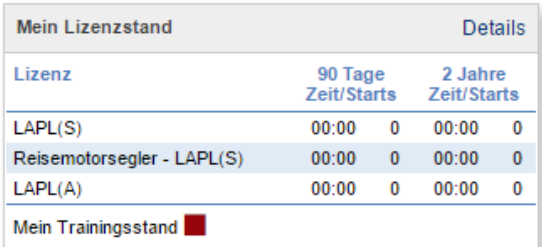

# <span id="page-4-1"></span>**5.2. Meine Anmeldehistorie**

Hier wird angezeigt, wann die angemeldete Person das System in letzter Zeit betreten hat.

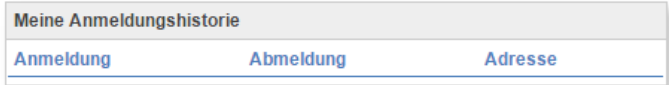

# <span id="page-4-2"></span>**5.3. Informationen**

Hier werden alle Dateien veröffentlicht, die seitens vereinsflieger.de veröffentlicht werden.

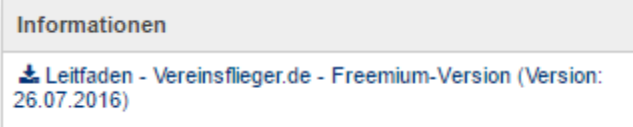

# <span id="page-4-3"></span>**5.4. Dokumente**

Hier werden Dateien veröffentlicht, die seitens des Landesverbandes für die Vereine freigegeben werden. Vereinseigene Dokumente können nur in der Vollversion eingestellt werden.

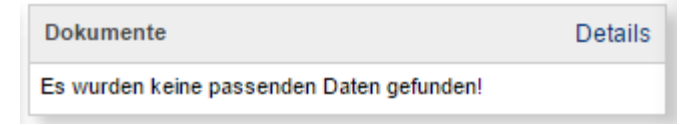

# <span id="page-4-4"></span>**5.5. Meldewesen (Landesverband)**

Dieser Bereich ist eine Art "Posteingang" für zu bearbeitende Meldungen, die den Verein von Verbands-/Behördenseite erreichen. Ein entsprechendes Symbol in der Spalte "Anzahl" weist darauf hin.

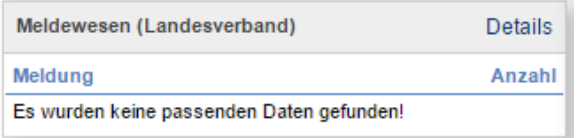

# <span id="page-4-5"></span>**5.6. Mitgliederstatistik**

Die Mitgliederstatistik gibt den aktuell verwalteten Stand der Mitglieder an. Mitglieder mit dem Status "-" sind ohne Geschlecht im System hinterlegt. Datensätze sind ggf. in der Mitgliederverwaltung zu überprüfen.

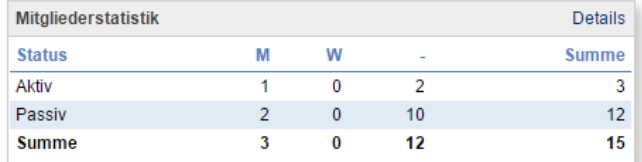

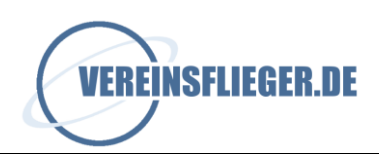

# <span id="page-5-0"></span>**6. MEIN PROFIL**

#### <span id="page-5-1"></span>**6.1. Menü einklappen**

Über diese Schaltfläche kann bei Bedarf die Leiste am linken Bildschirmrand aus- bzw. eingeblendet werden, um sich ggf. Platz auf dem Bildschirm zu verschaffen.

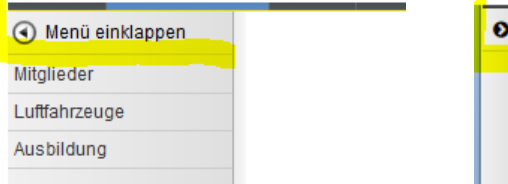

# <span id="page-5-2"></span>**6.2. Mein Profil**

In diesem Bereich erhält man einen Überblick über die eigenen, persönlichen Daten. Über die Schaltfläche "Bearbeiten" gelangt man in die eigenen Mitgliederdaten, wenn die entsprechenden Rechte im System vergeben wurden.

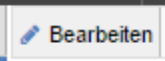

Es erscheinen einige Reiter, die alle persönliche Daten enthalten.

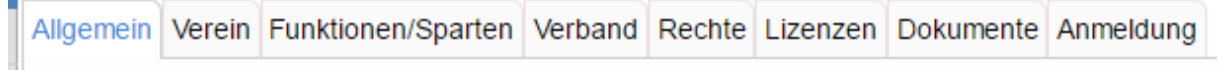

#### **Allgemein**

è

Hier werden allgemeine persönliche Daten hinterlegt. Die hier verwendete E-Mail-Adresse darf vereins- /verbandsübergreifend im System nur einmalig vorhanden sein, da man sich unter anderem mit dieser eindeutigen E-Mail-Adresse als User im System anmelden kann. Pflichtfelder sind jeweils mit einem roten Stern kenntlich gemacht.

Benutzernummer Eine vom System automatisch und eindeutige Nummer, die vom Anwender nicht verändert oder überschrieben werden kann.

#### **Verein**

In diesem Reiter werden vereinsrelevante Daten zum Mitglied hinterlegt, wie zum Beispiel der Mitgliedsstatus im Verein, die Vereinsmitgliedsnummer, die Kostenstufe (wichtig bei einer möglichen Abrechnung oder auch Meldung an den Verband) und viele Informationen mehr, die bei Nutzung der Vollversion erforderlich sind.

Mitgliedsnummer Wird bei Neuanlage eines Mitglieds automatisch vergeben, kann bei Bedarf, je nach Organisation des Vereins, überschrieben und abgeändert werden.

Mitgliedsstatus Der Mitgliedsstatus im Verein ist nicht vergleichbar mit dem Status im Landesverband. Beide Status sind unabhängig voneinander zu sehen.

#### **Funktionen/Sparten**

Hier ist die Sparte zu markieren, in der das Mitglied aktiv ist. Eine Mehrfach-Markierung ist möglich. Funktionen können im Administrationsbereich editiert werden und sind z. B. sinnvoll, um in der Mitgliederübersicht nach bestimmten Funktionen zu filtern und sich so Personengruppen zusammenzustellen. Gültigkeitsdaten sind an der Stelle rein informativ.

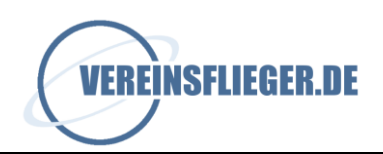

# **Verband**

Der Verbandsreiter enthält wichtige Details zum Mitglieds- und Meldestatus beim zugeordneten Landesverband. Es kann verglichen werden, ob die jeweils beim Verein und Verband hinterlegten Meldedaten übereinstimmen (Name, Anschrift, Telefonnummer etc.).

Es ist ersichtlich, ob man als Flugschüler und Fluglehrer gemeldet ist.

Über die unterschiedlichsten Melde-Schaltflächen können verschiedene Meldungen, das Mitglied betreffend, an den Verband verfasst und direkt übermittelt werden.

**IDE Allgemeine Meldung** 

Bitte über diese Schaltfläche **keine** An-/Ab-/Ummeldungen tätigen. Lediglich allgemeine Informationen oder Anfragen sollen hierüber gesendet werden, die auf kurzem Weg übermittelt werden sollen.

**Mitglied anmelden** 

**Mitglied abmelden** 

Über diese Schaltflächen kann ein Mitglied direkt aus der Mitgliederverwaltung heraus an- bzw. abgemeldet werden.

Wichtig bei der Abmeldung: Auch der Status "Ausgeschieden" wird hier übermittelt. Alle Meldungen und Korrekturen in der Mitgliederdatenbank des Vereins sollten erledigt werden, *bevor* ein Mitglied im Verein auf "Ausgeschieden" gesetzt wird. Wird ein Mitglied im Verein auf "Ausgeschieden" gesetzt, geht automatisch eine Abmeldung an den Verband. Solange der Verband die Abmeldung noch nicht bearbeitet hat, bleibt das im Verein ausgeschiedene Mitglied beim Mitgliederabgleich noch sichtbar. Hier bitte die Bearbeitung des Verbandes abwarten und das Mitglied nicht "zurückholen".

Status im Verband ändern

Der Status im Verband kann über diese Schaltfläche geändert bzw. neu gemeldet werden.

Sparten im Verband ändern

Ändert sich die Sparte des Mitglieds erfolgt die Meldung über die Schaltfläche "Sparten im Verband ändern"

Wert im Verband ändern

Von Verbandsseite können eigene Meldevorgaben, wie z. B. der Zeitungsbezug definiert werden, die dann über diese Schaltfläche entsprechend verändert werden können.

An dieser Stelle können weitere Eingabefelder etc. von Verbandsseite definiert werden, deren Eingabe dann im Verbandsreiter bearbeitet wird. Dies hängt von den jeweiligen Landesverbänden ab.

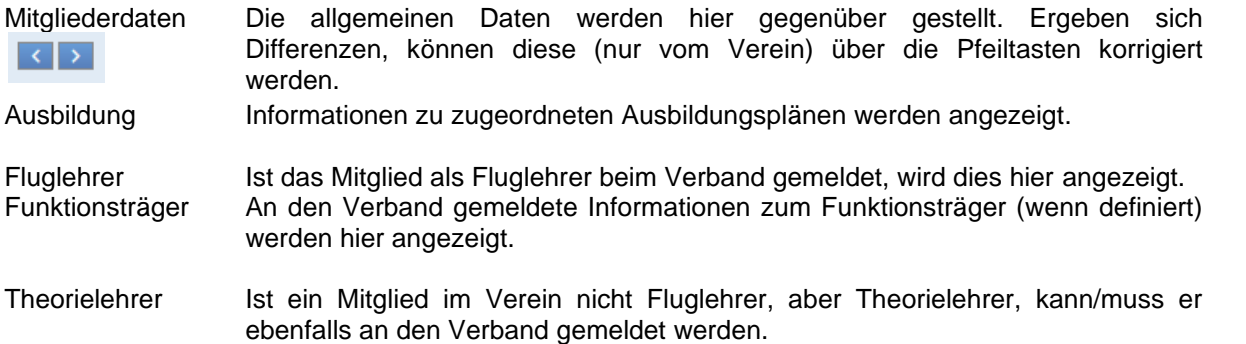

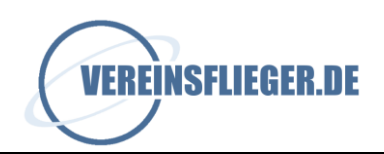

#### **Wichtig**

Für die Anmeldung eines Flugschülers, Schulflugzeugs, Fluglehrers, die jeweiligen Abmeldungen und Statusänderungen gibt es die jeweils spezielle Meldung im Ausbildungsmodul. "Allgemeine Meldungen an den Verband" bitte hierfür nicht nutzen, da diese von dort zurückgesendet werden und nicht in gewohnter Weise bearbeitet werden können.

Mit dem Versand liegt die Meldung direkt beim Verband zur weiteren Bearbeitung vor. In der Übersicht der Meldungen bleibt die abgesendete Meldung solange "offen" bzw. "in Bearbeitung", bis sie von Verbandsseite abgearbeitet wurde und wird dann automatisch auf "erledigt" gesetzt.

**C**&Bearbeitung ◆ Akzeptiert  $\blacktriangleright$  Beendet **X** Abgelehnt

Solange Meldungen noch nicht "beendet", "abgelehnt" oder "akzeptiert" sind, können sie noch jederzeit von Vereinsseite gelöscht werden. Hierzu die Meldung über das Bearbeiten-Symbol betreten und die Löschen-Schaltfläche betätigen.

Über den Schaltfläche "Mitgliederabgleich" gelangt man direkt in die Liste aller Mitglieder im direkten Vergleich mit den Verbandsdaten. Die Beschreibung erfolgt weiter unten, im Bereich VERBAND.

» Zum Mitgliederabgleich

#### **Rechte**

Rechte können im Administrationsbereich in Form von Benutzerrollen definiert werden. Werden diese Rechte dann Mitgliedern in der Mitgliederverwaltung zugewiesen, können diese im System entsprechend arbeiten. Eine Reihe üblicher Rollen wird mit ausgeliefert, kann jedoch überarbeitet und angepasst werden. Nur Mitglieder, bei denen mindestens ein Recht von einer autorisierten Person aktiviert wurde, können sich Zugangsdaten anfordern und wie beschrieben im Freemium-System arbeiten.

#### **Lizenzen**

In diesem Reiter werden die für Piloten, Fluglehrer und Flugschüler sehr wichtigen Lizenzdaten verwaltet und gepflegt. Es erforderlich hier sehr sorgfältig zu arbeiten, denn die hinterlegten Daten sind maßgeblich, um den Lizenzerhalt zu überwachen und zu prüfen.

Es können Daten für Medical, Flugfunk, ZÜP, die Segelflug-, Motorfluglizenz oder den Luftfahrerschein im jeweiligen dafür vorgesehenen Reiter eingetragen werden.

#### **Dokumente**

An dieser Stelle können Dokumente abgelegt werden, die die "Personalakte" des Mitglieds ausmachen.

Die Anlage des Mitgliedsordners geschieht grundsätzlich automatisch mit dem Anlegen des Mitglieds.

#### Neues Dokument hochladen

Über die Schaltfläche "Neues Dokument" können weitere Dokumente hochgeladen werden und am Mitglied festgemacht werden.

#### Typisierung von Dokumenten

Im Zuge der Vorbereitung der Umsetzung von CAMO und ATO können Dokumente typisiert werden, um überprüfbar zu machen, ob alle vorgeschriebenen Pflichtdokumente, die vorhanden sein müssen, komplett sind. Fehlende Unterlagen sind auf dem Weg schnell ersichtlich.

Vorgeschriebene Typen sind zum Beispiel im Bereich Ausbildung (an den Lehrplänen) und bei den Luftfahrzeugen vorgegeben.

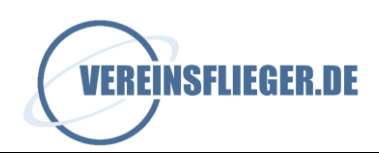

Die Vorgaben enthalten eine Markierung am linken Rand und können je Verband unterschiedlich sein. Ist diese Markierung:

... grau: Dieses Dokument ist noch nicht hinterlegt und zugeordnet.

... grün: Das Dokument ist hinterlegt und typisiert

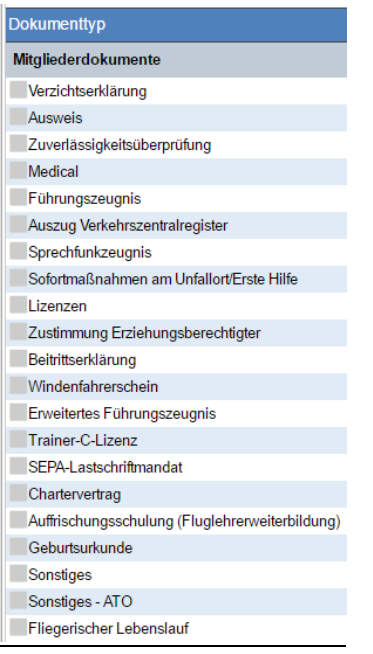

Über die Schaltfläche "Bearbeiten", "Löschen" und "Download" können die Dokumente entsprechen verarbeitet werden, wenn die entsprechenden Rechte vorhanden sind.

# **Anmeldung**

Ist der Reiter freigegeben, können Anmeldedaten bearbeitet werden.

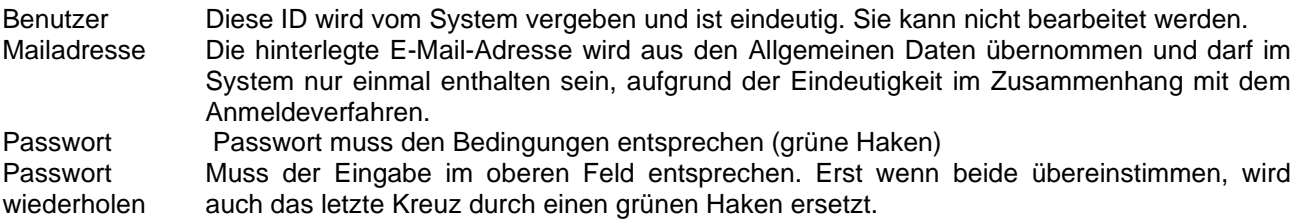

# <span id="page-8-0"></span>**6.3. Mein Trainingsstand**

Erfüllungskriterien zum Lizenzstand werden an der Stelle angezeigt und geprüft. Sind Flüge im System hinterlegt, können diese Berücksichtigt werden. Dies kann bei der Freemium-Version dann der Fall sein, wenn Piloten auch in anderen Vereinen aktiv sind, welch Vereinsflieger in der Vollversion nutzen. Sind dort Flüge erfasst und die Piloten entsprechend angelegt, werden Flugzeiten etc. auch in der Freemium-Version berücksichtigt. In der Freemium-Version selbst können keine Flüge eingetragen werden.

# <span id="page-8-1"></span>**6.4. Einstellungen**

#### **Datenschutz**

Ist im Verein das Recht aktiviert, die Datenschutz-Funktion nutzen zu können, können hier für den entsprechenden Verein Daten verborgen werden.

#### **Mailbenachrichtigungen**

Durch setzen der entsprechenden Haken können automatische Benachrichtigungen für verschiedene Situationen aktiviert werden. Erinnerungsmails zu Diensten und Instandhaltungsmaßnahmen werden nur in der Vollversion versendet.

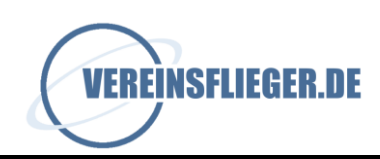

# <span id="page-9-0"></span>**7. VEREINSNAME**

# <span id="page-9-1"></span>**7.1. Mitglieder**

#### **Neues Mitglied anlegen**

In der Toolbar oberhalb der eigentlichen Liste befindet sich die Schaltfläche zur Neuanlage eines neuen Mitglieds.

+ Neues Mitglied

Mit Betätigen der Schaltfläche öffnet sich eine Eingabemaske, die zwei Varianten der Neuanlage ermöglichen.

**Variante 1** – Das Mitglied ist in keinem anderen Vereinsflieger nutzenden Verein gemeldet

Die Variante 1 dient dazu Mitglieder anzulegen, die im Vereinsflieger-System generell noch nicht erfasst sind. Hierzu die entsprechenden Eingabefelder ausfüllen.

**Variante 2** – Das Mitglied wird auch in einem anderen Vereinsflieger nutzenden Verein geführt

Über die Variante 2 besteht die Möglichkeit einen Vereinsflieger-Nutzer, der bereits bei einem anderen Verein als Mitglied angelegt ist, mit seinen Daten zu übernehmen, zum Beispiel wenn diese Person als Gastpilot an einem anderen Platz fliegt. Die Abrechnung kann dann über den ansässigen Verein wie gewohnt erfolgen. Zu beachten ist, dass u.a. Rechte und Kontodaten nachzupflegen sind und nicht automatisch übernommen werden.

Es ist lediglich erforderlich, dass die zu übernehmende Person dem aufnehmenden Verein die E-Mail-Adresse und die im System festgelegte Benutzernummer (NICHT die Mitgliedsnummer) mitteilt. Die Benutzernummer findet man in den eigenen Profildaten im Reiter "Allgemeine Daten", unten rechts.

Die Benutzernummer ist im System nur einmalig vorhanden.

#### **Mitglied bearbeiten**

Auf die Bedeutung der einzelnen Reiter wurde bereits im Punkt "Mein Profil" näher eingegangen. Eine Besonderheit verbirgt sich jedoch hinter dem Reiter "Verband".

Hier können ggf. Adressdaten vom Verein zum Verband oder umgekehrt über die Pfeil-Symbole entsprechend ausgetauscht werden.

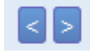

# <span id="page-9-2"></span>**7.2. Luftfahrzeuge**

#### **Neues Luftfahrzeug anlegen**

Über die Schaltfläche "Neues Luftfahrzeug" gelangt man in die Erfassungsmaske:

+ Neues Luftfahrzeug

Bei Neuanlage oder Bearbeitung eines bestehenden Luftfahrzeugs sind über den Reiter "Lfz-Daten" die Datenfelder entsprechend zu füllen.

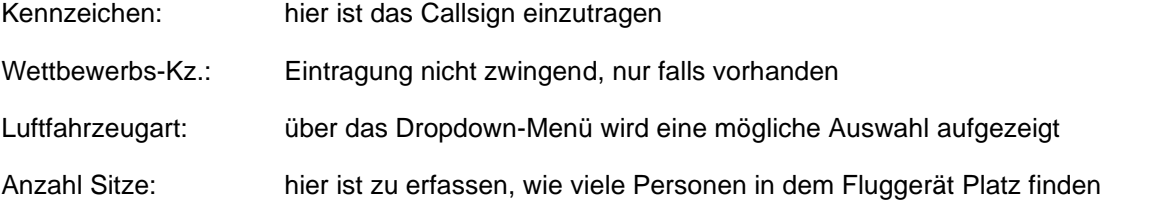

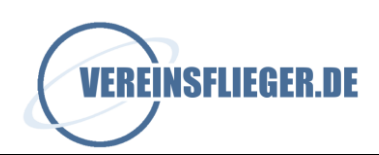

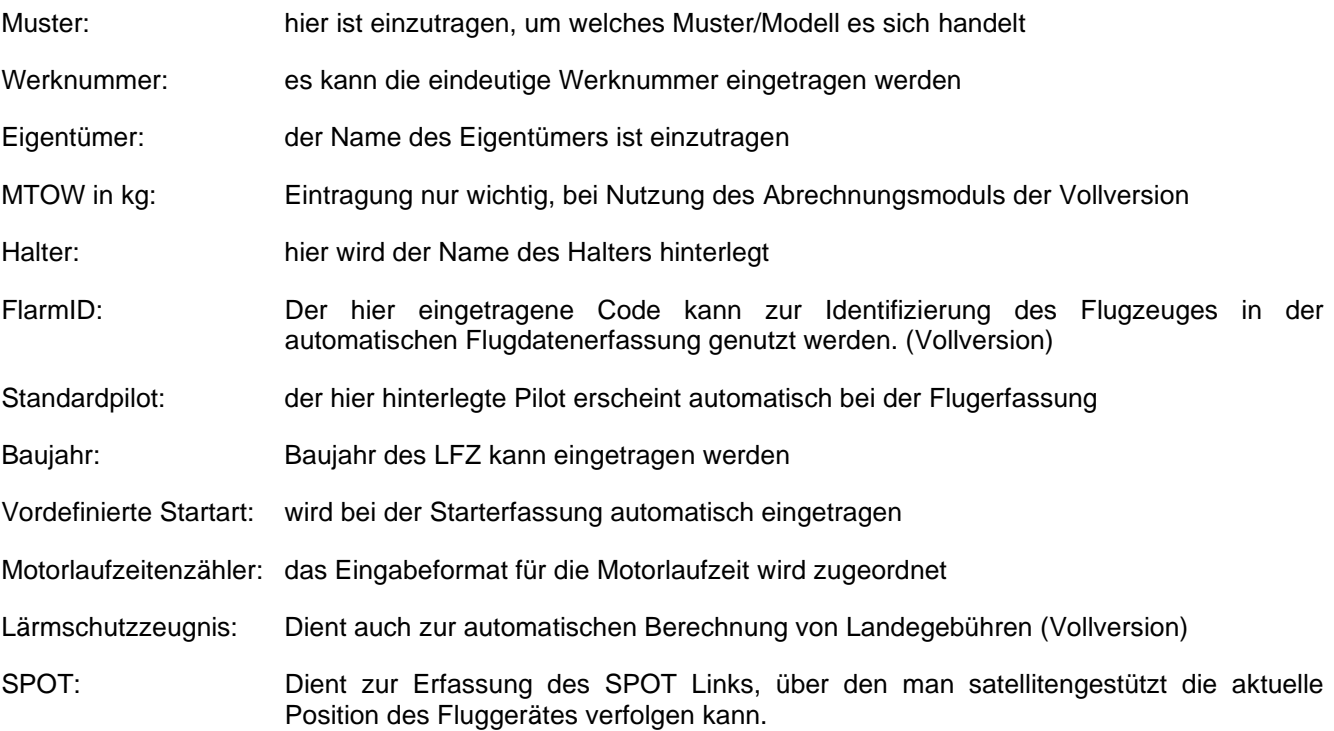

Über die Luftfahrzeugeigenschaften kann festgelegt werden, ob das Fluggerät am Platz verfügbar ist, ob es sich um ein Schleppflugzeug handelt, ob es für Schulungsflüge genutzt werden darf. Entsprechend sind die Haken zu setzen.

Bei Ersterfassung im System werden rechterhand die Bordbuchdaten erstmalig zu einem Stichtag aus dem bestehenden Bordbuch übernommen. Das Datum kann über die Tastatur oder das Kalendersymbol eingegeben werden. Die Anzahl der Starts zu diesem Datum und die Betriebszeit/Flugstunden werden eingetragen, um das Bordbuch im System in der Vollversion fortführen zu können.

Im Bemerkungsfeld können für interne Zwecke Notizen angebracht werden. Diese haben jedoch rein informativen Charakter.

Das neue Luftfahrzeug wird durch Betätigen der Schaltfläche "Speichern"- ins System übernommen und die Reiter "Lfz-Daten", "Verband" und "Dokumente" aktiviert. Im Reiter "Dokumente" wird die Anzahl der abgelegten Dokumente angezeigt.

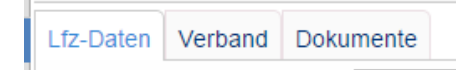

Im Reiter "Verband" oder auch aus der markierten Zeile heraus können Luftfahrzeuge an den Verband gemeldet werden. Hierzu den Haken bei "Schulungsflugzeug" setzen und Schaltfläche "Anmelden" betätigen. Es kann eine LFZ-An- oder LFZ-Abmeldung durchgeführt werden. Entsprechendes gilt bei Anmeldungen der CAMO.

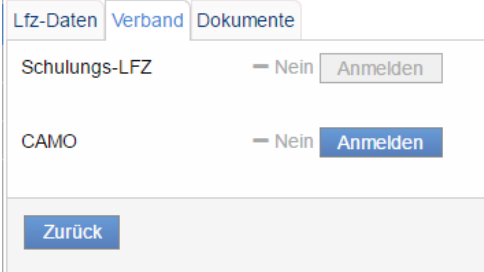

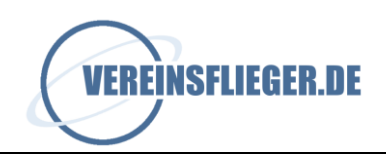

# **Anzeigen**

Klickt man in der LFZ-Übersicht auf eine Zeile eines LFZs, wird diese farbig hinterlegt und es aktivieren sich zusätzliche Seiten. Über "Anzeigen" werden die hinterlegten Daten des LFZ und die dazugehörigen Meldestatus gegenüber dem Verband angezeigt.

Ist hier zum Beispiel das Feld "Anmeldedatum" leer, obwohl das Flugzeug als beim Verband angemeldet gekennzeichnet ist, kann dies daran liegen, dass die Meldung vor Nutzung von Vereinsflieger.de erfolgte und keine vollständigen Importdaten vorlagen. Neu über das System angemeldete LFZs erhalten das Datum gesetzt.

# **Bearbeiten**

Über die Schaltfläche "Bearbeiten" kann der LFZ-Datensatz betreten und nachbearbeitet, ergänzt bzw. korrigiert werden. Wichtig ist immer, dass die Änderung gespeichert wird, da sie sonst verloren geht.

# **Meldung an den Verband**

Meldungen an den Verband können aus dem LFZ direkt heraus in der bereits vorab geschilderten Art und Weise getätigt werden. Mit dem Absenden liegen die Meldungen beim Verband zur weiteren Bearbeitung vor.

#### **Dokumente**

Der Landesverband hat die Möglichkeit Dokumente so zu hinterlegen, dass sie für alle Vereine sichtbar sind. Diese erscheinen im Ordner des Verbandes, erscheinen auch auf der Übersichtsseite unter "Dokumente", wenn sie neu eingestellt wurden.

Der Verein selbst kann nur in der Vollversion selbst Dokumente einstellen.

# <span id="page-11-0"></span>**7.3. Ausbildung**

#### **Neuer Datensatz**

Hier werden Flugschüler inklusive ihrer Schülerakte angelegt.

Eine ausführliche Hilfe zu diesem Thema findet man mit Klick auf die Schaltfläche "Ausbildung" und dann über das weiß hinterlegte Fragezeichen in der oberen Menüleiste.

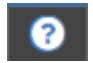

#### **Bearbeiten**

Über die "Bearbeiten"-Schaltfläche wird die Flugschülerakte betreten und kann weiter bearbeitet werden. Fluglehrer oder Ausbildungsleiter können hier die Ausbildungspläne pflegen, Kommentare hinterlegen, Dokumente am Flugschüler hochladen und typisieren und Meldungen an den Verband absenden.

# **Löschen**

Flugschüler-Eintragungen können über die Schaltfläche "Löschen"- entfernt werden. Hierzu die gewünschte Zeile anklicken, so dass sich die Schaltfläche aktiviert. In diesem Zug werden auch alle dem Ausbildungsplan zugeordneten Dokumente gelöscht. Hier sollte man mit Sorgfalt vorgehen.

#### **Schülermeldungen an den Verband**

Das Ausbildungsmodul betreffende Meldungen an den Verband können im reiter "Verband" vorgenommen werden.

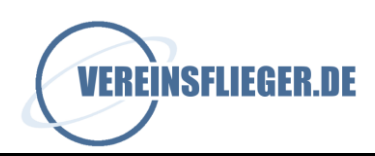

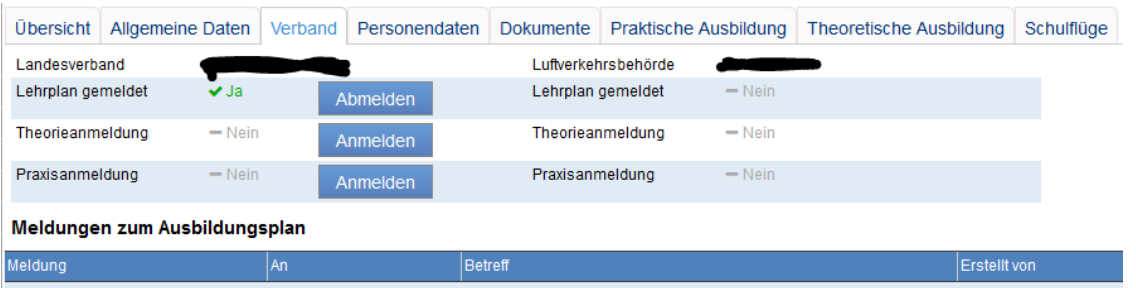

Bei den Meldungen zur Theorie bzw. Praxis sind die entsprechend ausgefüllten Formulare als Dokument anzuhängen und werden an den Verband übergeben. Eine Historie aller Meldungen zu dem Schüler an den zuständigen Landesverband werden unterhalb des Meldewesens angezeigt

# <span id="page-12-0"></span>**7.4. Lizenzerhalt**

Im Lizenzerhalt sind in verschiedenen Reitern jeweils die aktuellen Daten der Lizenzen ersichtlich und überprüfbar. Spalten können in gewohnter Weise, je nach Bedarf über das Zahnrad oben rechts hinzu- bzw. wegkonfiguriert werden.

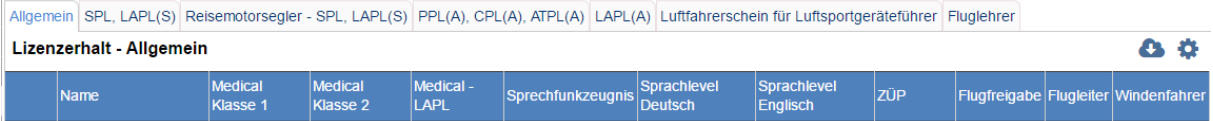

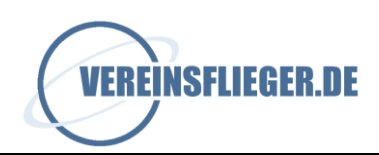

# <span id="page-13-0"></span>**8. VERBAND**

# <span id="page-13-1"></span>**8.1. Mitgliederabgleich**

Über den Mitgliederabgleich kann geprüft werden, ob die aktuellen Vereinsdaten der Mitglieder mit den gemeldeten Daten des Verbands übereinstimmen. Es kann nach verschiedenen Kriterien gefiltert werden.

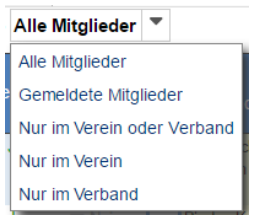

#### **Meldungen an den Verband**

Mit dem Klick auf die Zeile eines Mitglieds können auch hier über die Schaltfläche "Meldung an Verband" in gewohnter Weise Meldungen versendet werden. Bitte darauf achten, dass die spezielle Meldungen (Schülermeldung, Fluglehrermeldung, Statusmeldung, An-/Abmeldungen) auch entsprechend genutzt werden und nicht über die "Allgemeine Meldung an den Verband" ersetzt werden.

Ist zum Beispiel im Verband ein Mitglied gelistet, welches ggf. schon lange nicht mehr im Verein als Mitglied geführt wird, einfach in die Zeile klicken und über die Melde-Schaltfläche eine Abmeldung generieren.

Ist ein Mitglied im Verein vorhanden, jedoch nicht im Verband gemeldet, kann es über die Melden-Schaltfläche direkt an den Verband gemeldet werden.

#### **Arbeiten mit dem Datenabgleich**

Über das Bearbeiten-Symbol am linken Listenrand | I gelangt man direkt zum Reiter "Verband" in der Mitgliederverwaltung und kann hier, wie bereits oben beschrieben, den Datensatz bearbeiten. Zusätzlich können an der Stelle ggf. Adressdaten vom Verein zum Verband oder umgekehrt über die Pfeil-Symbole entsprechend übernommen werden.

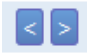

Sind bei diesen allgemeinen Daten Differenzen erkennbar, werden diese im Mitgliederabgleich durch ein Ausrufezeichen gekennzeichnet. In diesen Fällen einfach die betroffenen Mitglieder betreten und die Daten bereinigen.

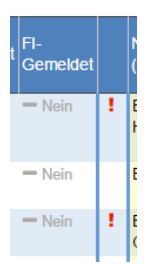

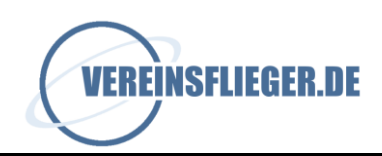

#### <span id="page-14-0"></span>**8.2. Meldungen**

Hier werden alle Meldungen abgelegt und können von hieraus eingesehen und weiter bearbeitet werden. Es kann im Menü über der Liste nach verschiedenen Kriterien gefiltert werden.

Über das allgemein gültige "Bearbeiten"-Symbol können die Meldungen entsprechend beantwortet, bestätigt, gespeichert werden. Der Status zeigt den aktuellen Bearbeitungsstand auf Verbandsseite an. Es kann entsprechend gefiltert werden.

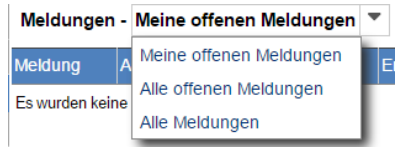

Solange Meldungen noch nicht "beendet", "abgelehnt" oder "akzeptiert" sind, können sie noch jederzeit von Vereinsseite gelöscht werden. Hierzu die Meldung über das Bearbeiten-Symbol betreten und die Löschen-Schaltfläche betätigen.

# <span id="page-14-1"></span>**8.3. Rechnungsübersicht**

Rechnungen, die vom Verband an den Verein gestellt wurden, werden hier abgelegt und können jederzeit eingesehen werden.

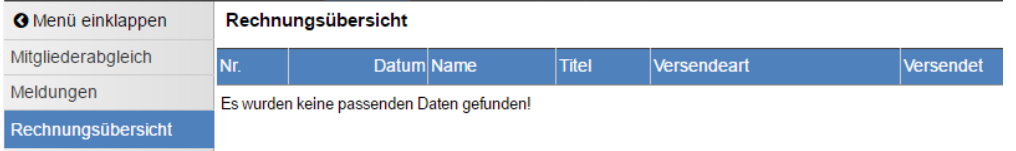

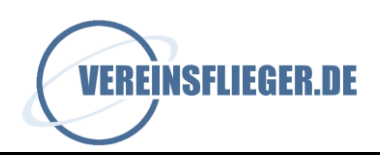

# <span id="page-15-0"></span>**9. ADMINISTRATION**

Um diesen Menüpunkt einsehen zu können, ist in der Benutzerrolle das Recht "Administration – Vereinsdaten bearbeiten" zu aktivieren. Die Freischaltung erfolgt durch Vereinsflieger.de bzw. eine berechtigte Person im Verein.

# <span id="page-15-1"></span>**9.1. Vereinsdaten**

#### *Allgemeine Daten*

Es können in diesem Reiter die Daten und Angaben des Vereins gepflegt werden. Ebenso kann ein Gründungsdatum des Vereins eingetragen werden.

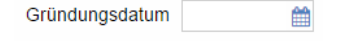

# *Funktionsträger*

Über die Schaltfläche "Neuer Datensatz" können nacheinander die Funktionsträger des Vereins (Vorstand, Kassierer etc.) erfasst werden. Mit der Möglichkeit die "von-" und "bis-"Daten eintragen zu können kann über einen längeren Zeitraum eine Historie der Vorstandschaft erstellt werden.

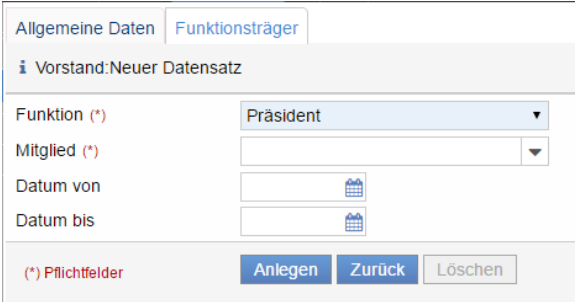

Angezeigt werden können entweder alle oder eine stichtagbezogene Auswahl.

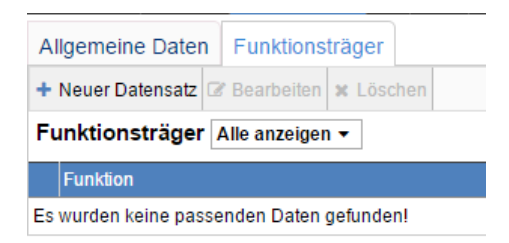

Das Meldeverfahren für Funktionsträger, die im Verband eine gewisse Bedeutung haben, wird in Kürze zur Verfügung gestellt werden.

# <span id="page-15-2"></span>**9.2. Benutzerrollen**

Benutzerrollen können über "neue Rolle" definiert werden. Es wird der Rolle eine Bezeichnung vergeben, diese mit den entsprechenden Rechten versehen und kann dann den Mitgliedern zugewiesen werden, die diese Rechte erhalten sollen. Hier ist mit Bedacht vorzugehen. Wir empfehlen ein "Dummy-Mitglied" anzulegen (ihm entsprechend Zugangsdaten anzulegen, die der testenden Person bekannt sind) und hierüber zu ermitteln, wie sich die unterschiedlichen Rechte auswirken. Hierzu das Recht zuweisen … als Dummy-Mitglied anmelden und schauen, ob alles so dargestellt und erreichbar ist, wie gewünscht.

#### <span id="page-15-3"></span>**9.3. Funktionen**

Funktionen können hier angelegt werden und dienen in der Mitgliederübersicht hauptsächlich als Filterkriterium.

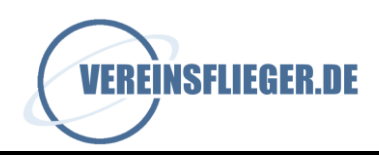

# <span id="page-16-0"></span>**9.4. Mitgliedsstatus**

Mitgliedsstatus können an der Stelle entsprechend der Vereinsstruktur definiert und angelegt werden. Zugewiesen werden diese in der Mitgliederverwaltung direkt am Mitglied, Reiter Verein.

#### <span id="page-16-1"></span>**9.5. Lehrpläne**

Lehrpläne, die vom Verband vorgegeben sind, können nicht bearbeitet werden.

Über "Neuer Datensatz" kann ein neuer Lehrplan angelegt werden, der allerdings nichts mit dem Landesverband zu tun hat. Ein Beispiel hierfür wäre die vereinsinterne Windenfahrerausbildung. Ausbildungsschritte können definiert und abgearbeitet werden. Dies erfolgt dann ganz normal (jedoch unabhängig vom Verband) im Ausbildungsmodul.

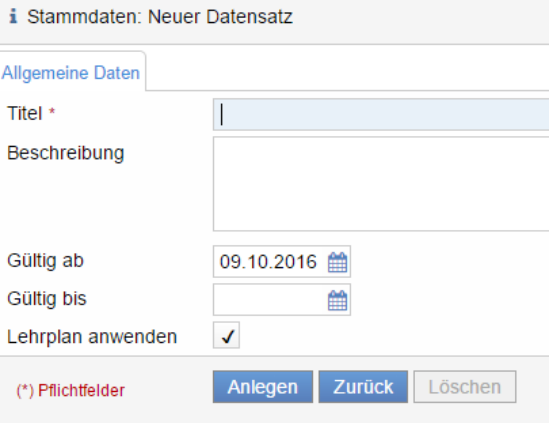

Für einen reinen Segelflugverein sind Ausbildungspläne für den Motorflug nicht relevant. Gleiches gilt für Motorflugvereine, die sich nicht für den Segelflug interessieren. Jeder Verein kann für sich selbst bestimmen, welche Ausbildungspläne ihn betreffen. Über das Augensymbol den Plan betreten und den Haken bei "Lehrplan anwenden" wegnehmen.

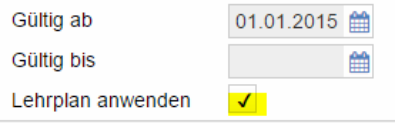

Deaktivierte Lehrpläne werden nicht mehr bei der Auswahl im Ausbildungsmodul angezeigt.

#### <span id="page-16-2"></span>**9.6. Programmänderungen**

Alle wichtigen Erweiterungen, Anpassungen und Fehlerbehebungen werden unter dem Punkt "Programmänderungen" von vereinsflieger.de veröffentlicht und können hier auch rückwirkend eingesehen werden.